## วิธีการ Fixed IP และเปล ี ยนเลข IP่<br>|<br>|<br>|

By Imou Team

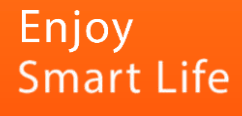

# วิธีการ Fixed IP สำหรับ NVR

1. ขั้นแรกต้องโหลดโปรแกรม ToolBox ก่อนได้ที่

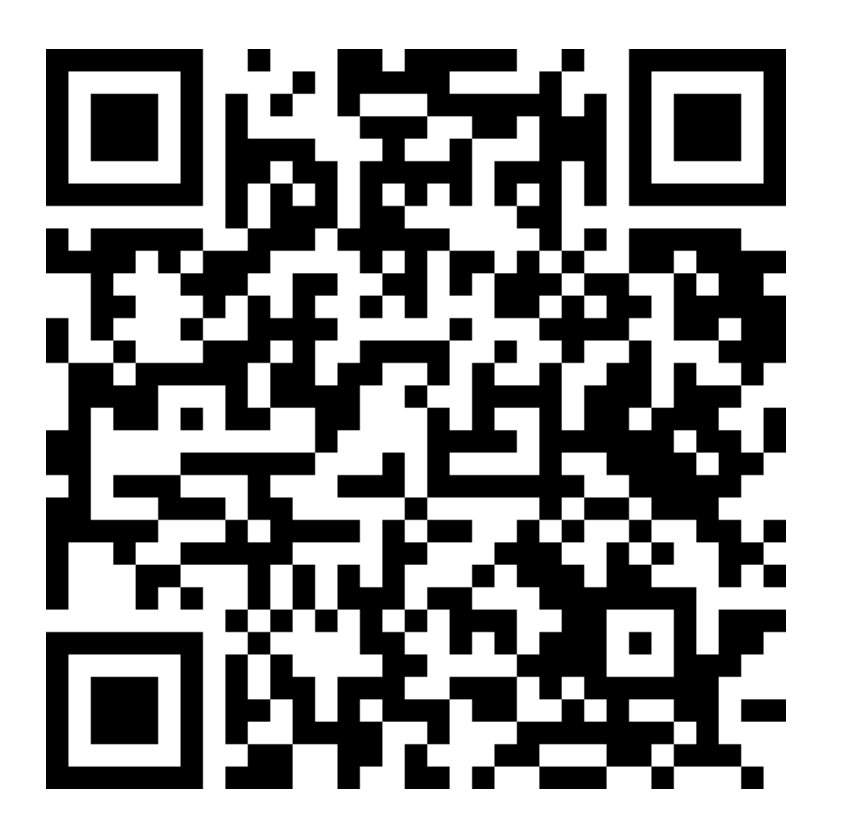

<https://www.imoulife.com/th/support/download/tools>

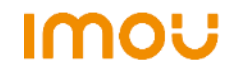

2. เมื่อติดตั้ง ToolBox เรียบร้อยเข้าโปรแกรมแล้วเข้าไปโหลดโปรแกรม ConfigTool

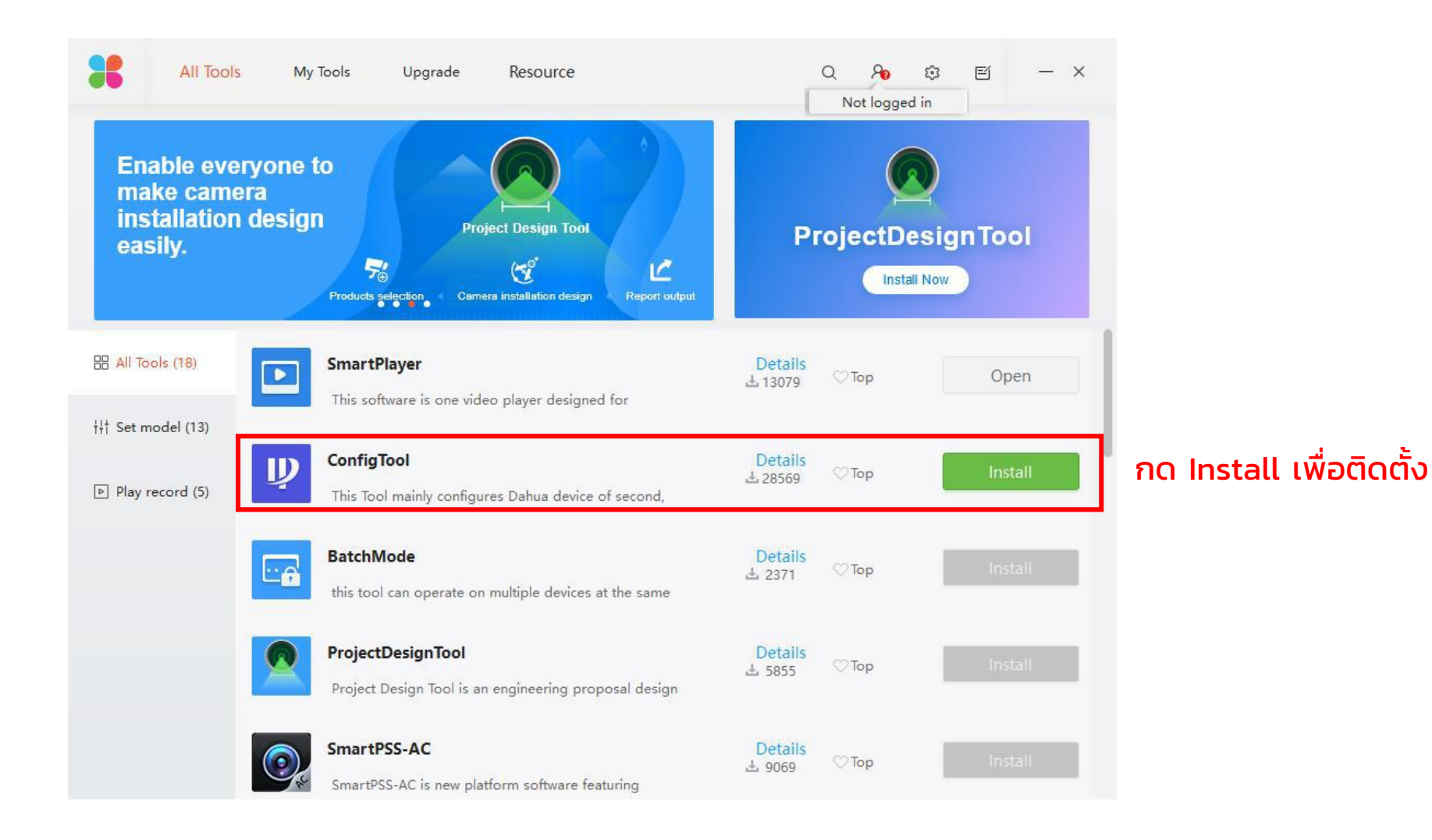

3. ติดตั้งเสร็จให้ทำการเปิดโปรแกรม ConfigTool ขึ้นมา

#### 1. กดเพื่อหากล้องที่อยู่ในเครือข่ายเดียวกัน

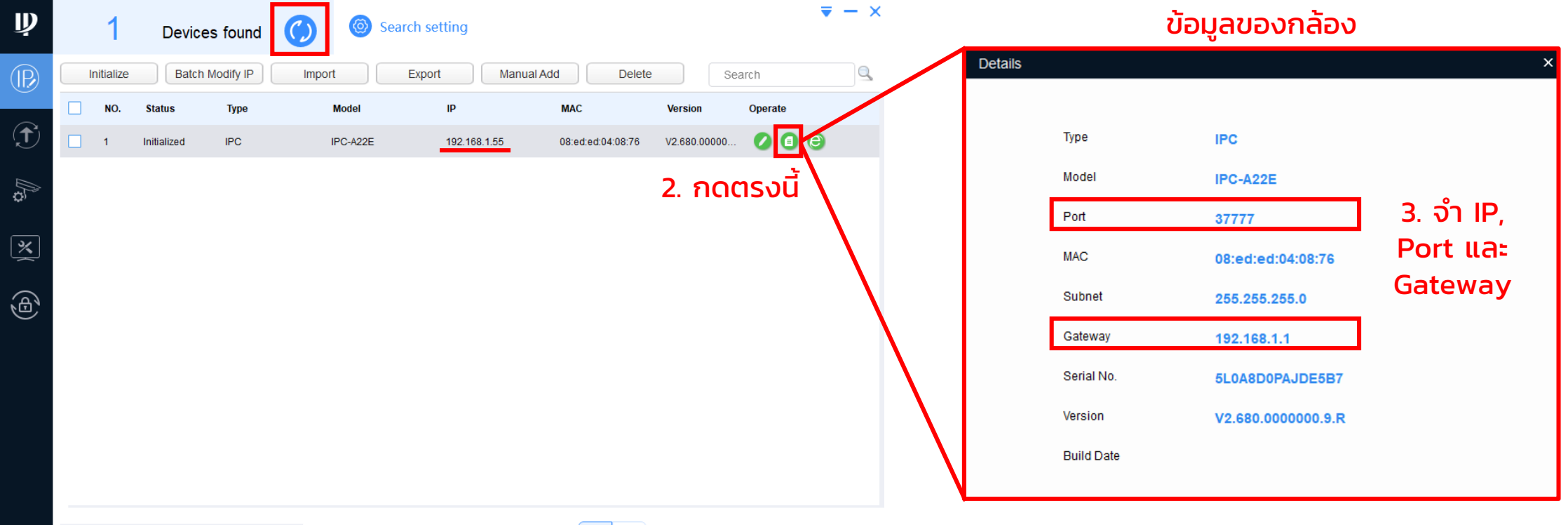

You have selected 0 devecie(s)

**JUninitialized**  $\triangleright$  Initialized IPV4 IPV6

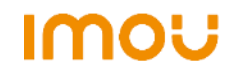

### ี 4. ก่อนอื่นต้องทำการลบกล้องออกก่อน

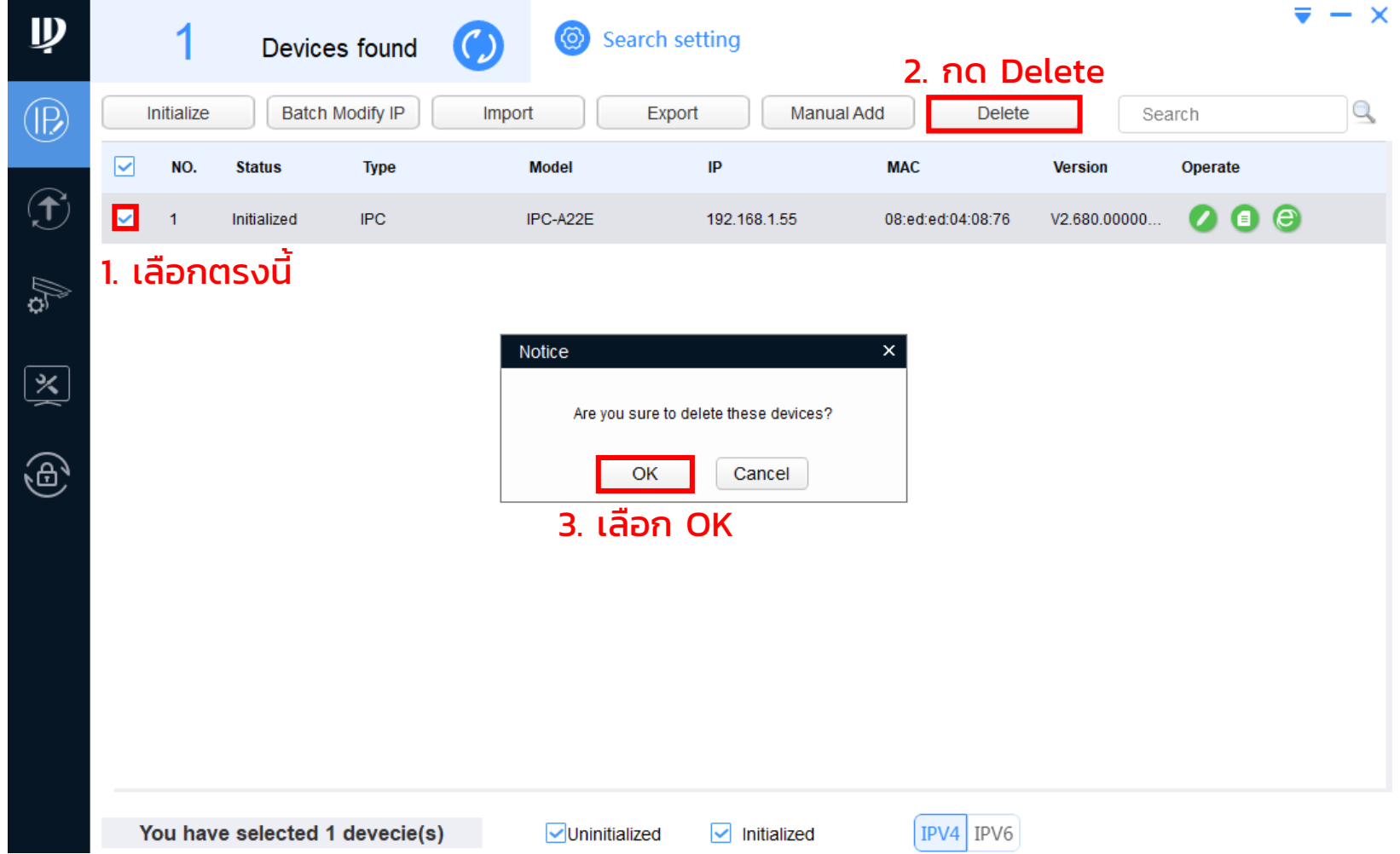

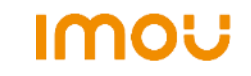

5. จากนั้นทำการเพิ่มอุปกรณ์เข้ามาแบบ Manual แล้วกรอกข้อมูลกล้อง

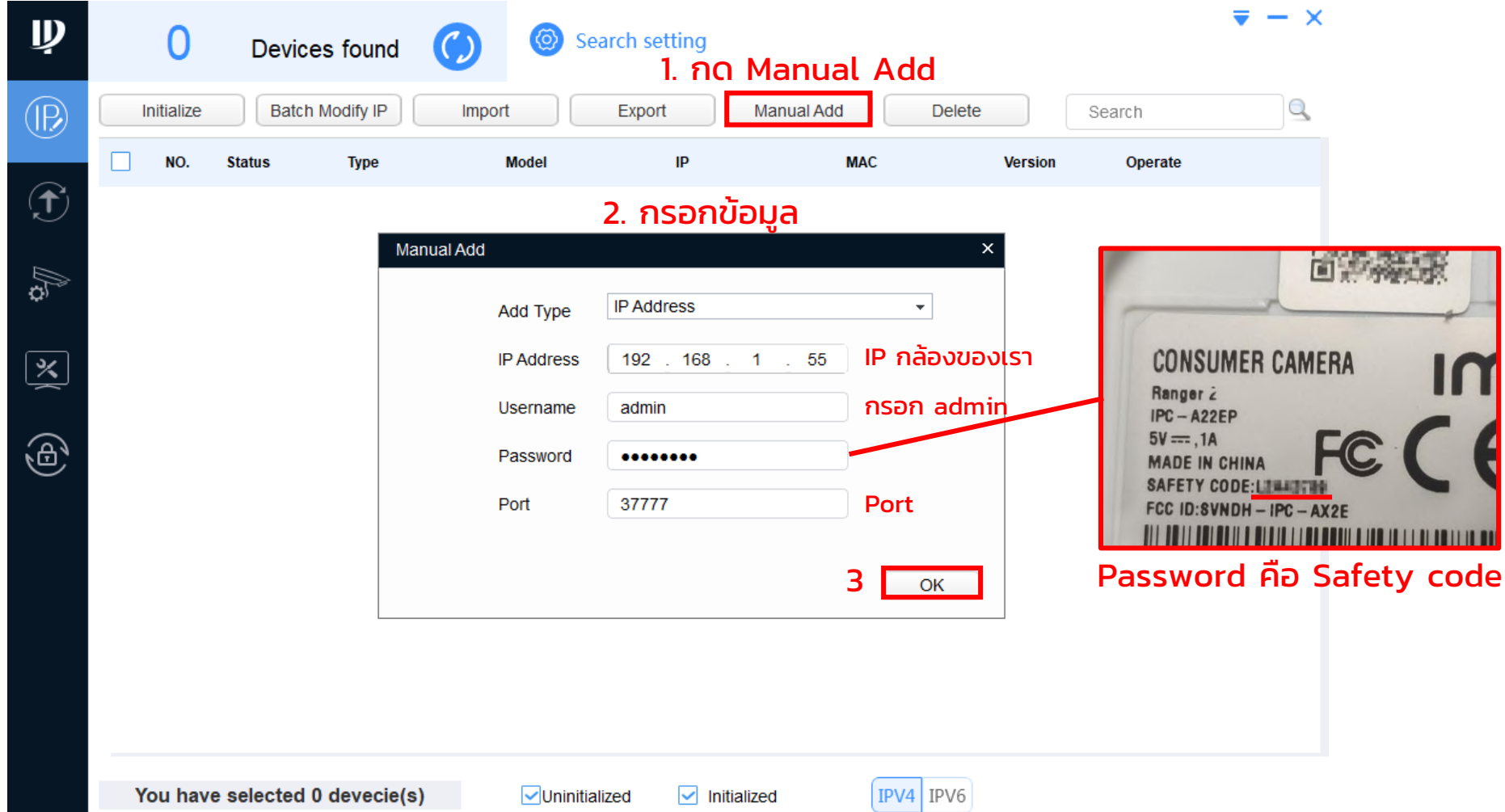

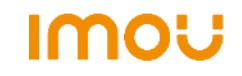

6. เลือก Batch Modify IP เพื่อทำการ Fixed IP และเปลี่ยนเลข IP ตามที่ต้องการ

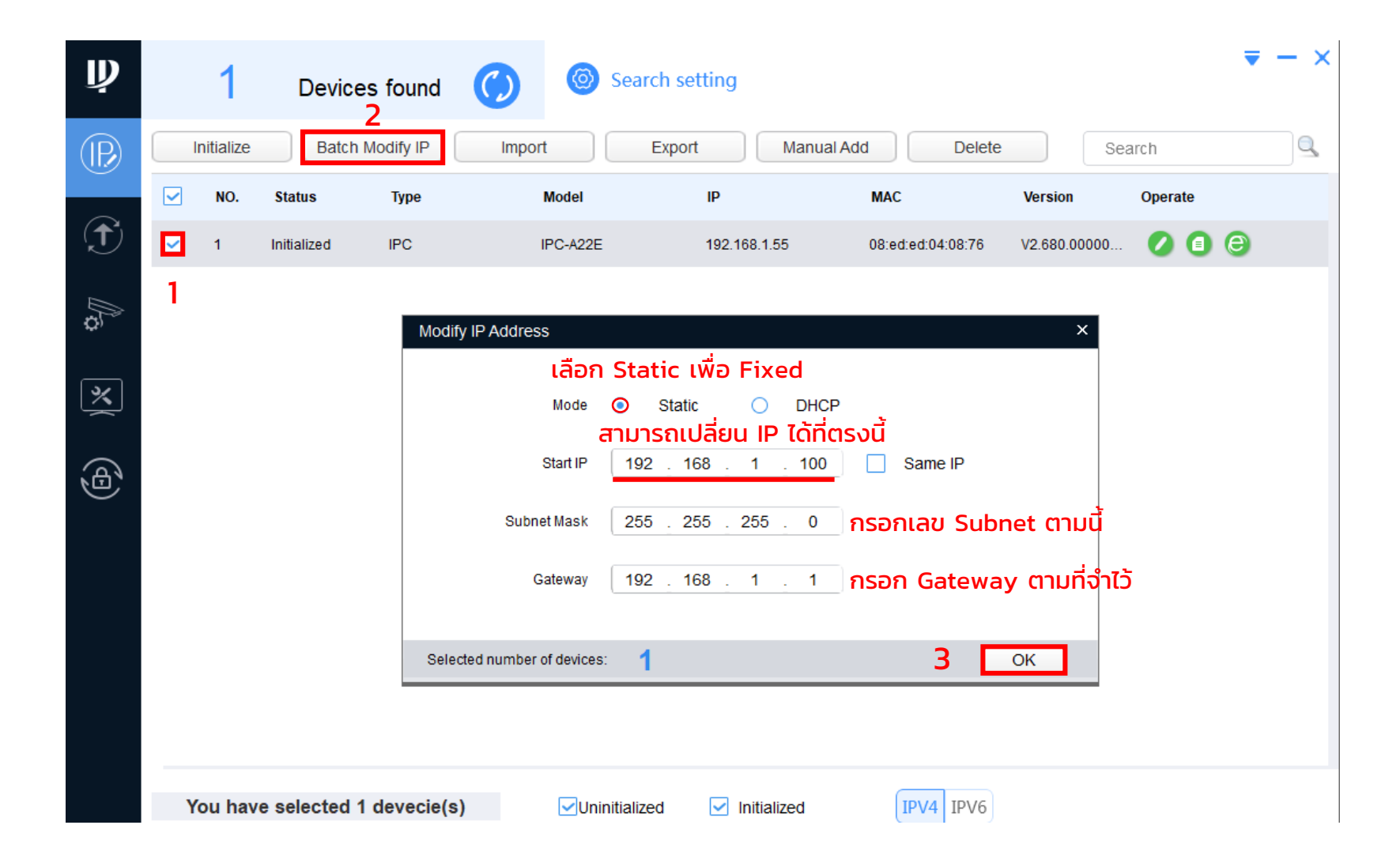

7. ถ้าขึ้นเครื่องหมายถูกแสดงว่าเรียบร้อย ทำการลบกล้องและค้นหาอีกครั้ง

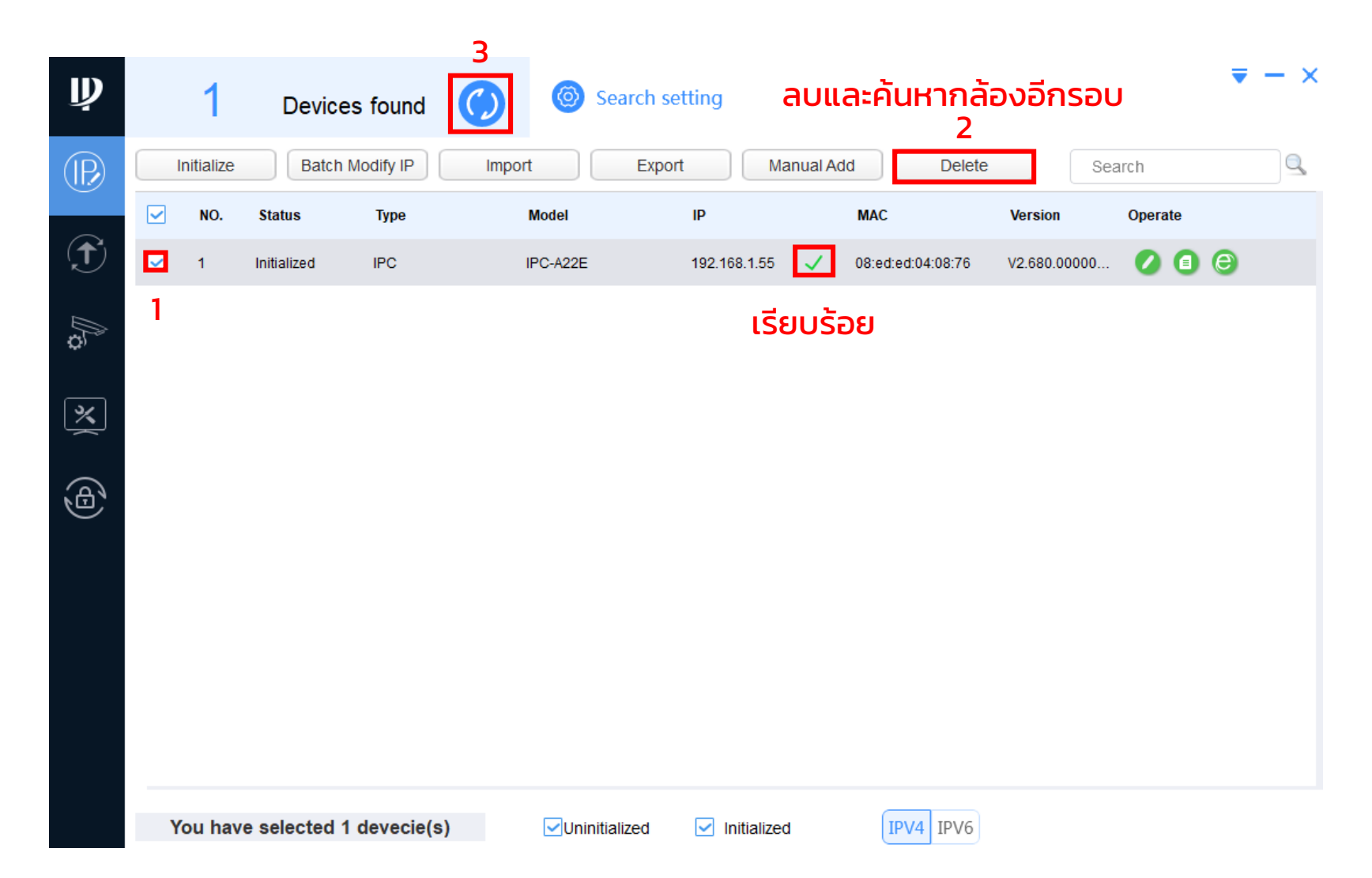

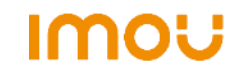

### 8. ได้IP ใหม่พร้อม Fixed IP เรียบร้อย

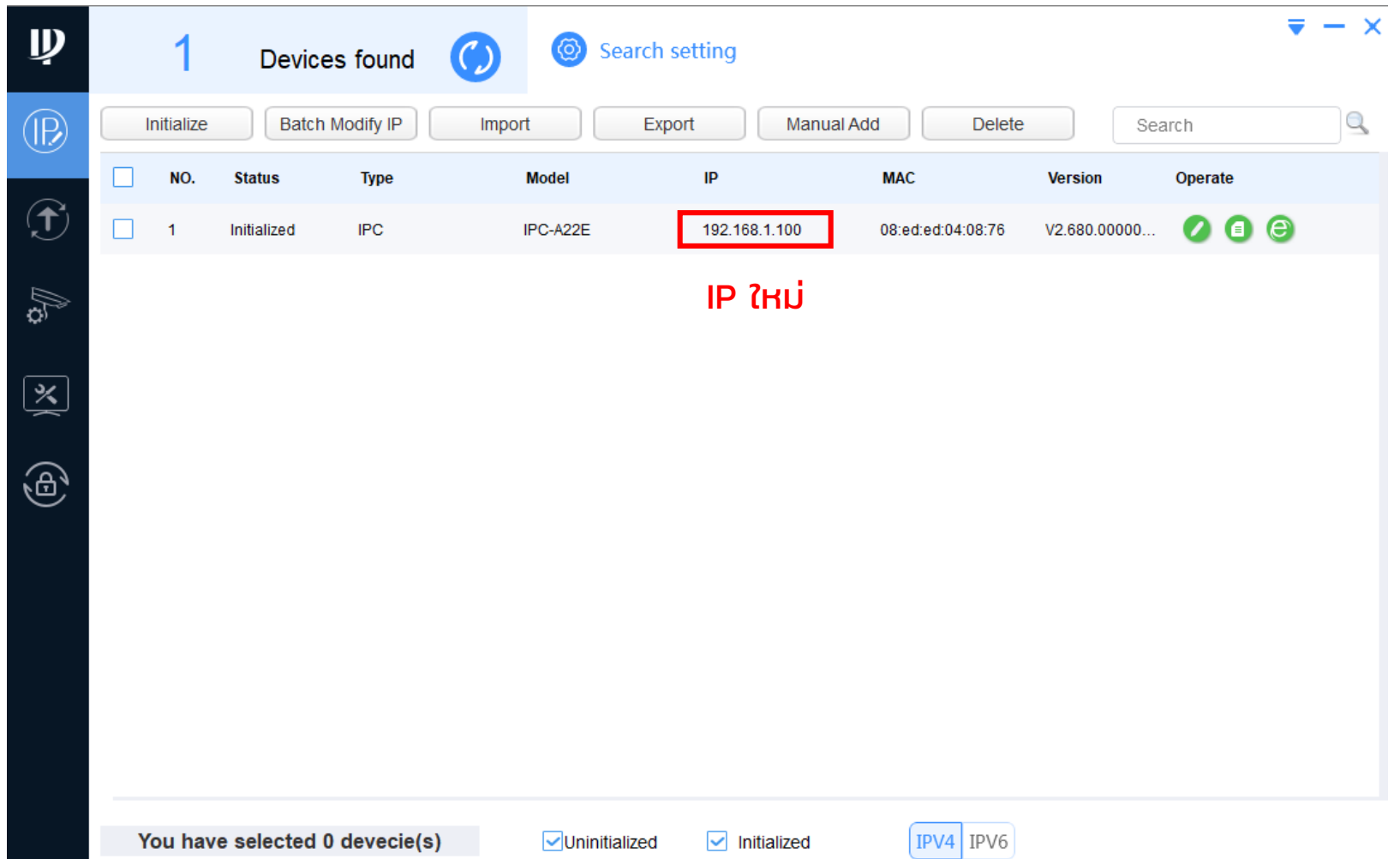

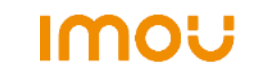